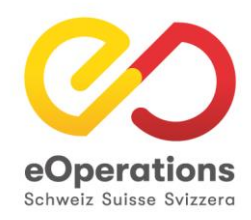

# **Anleitung Nutzung Payrexx als Bezahldienstleister in eUmzugCH**

Kundendokumentation

## **1 Zweck des Dokuments:**

Diese Anleitung beschreibt die Nutzung von Payrexx in eUmzugCH als Bezahldienstleister inkl. der Überwachung und Kontrolle der Transaktionen zu den Weg-/Zuzugs sowie Migrationsgebühren durch Kantons- und Gemeindeadministratoren und den Übergang aus dem Pflegebereich eUmzugCH.

# **2 Login**

Der Bereich zur Überwachung und Bearbeitung der finanziellen Transaktionen von Payrexx wird über den Pflegebereich von eUmzugCH erreicht. Dazu muss sich der Kanton/die Gemeinde über das bekannte Login (Benutzername/Passwort) an den Pflegebereich von eUmzugCH anmelden.

Link: [eUmzugCH Pflege](https://www.eumzug.swiss/api/pflege#!loginform) (https://www.eumzug.swiss/api/pflege#!loginform)

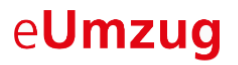

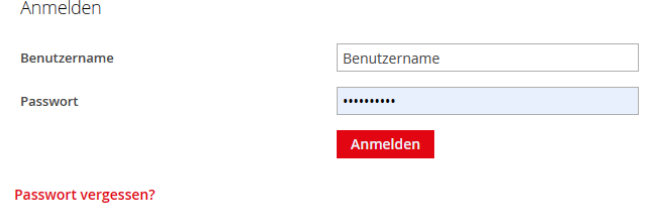

# **3 Zahlungskoordinaten der Gemeinde im Pflegebereich**

Im Menu «**Konfiguration Kanton**» erscheint neu aussen rechts eine Tab «**Payrexx**». Dieses Tab führt nur auf Gemeindeebene einen Inhalt da die Bezahlungen immer an einer Gemeinde zugeordnet werden.

Für Kantonsadministratoren wird hier einen Button zur Eröffnung eines Payrexx Kontos angezeigt. Da de Konten auf Gemeindeebene zugeordnet sind, werden diese nicht benötigt, müssen auch nicht eröffnet werden.

Bei den Gemeinden sehen aber auch Kantonsadministratoren alle gültigen Angaben und Konten des Bezahlsystems. **Diese wurden vollständig gemäss der aktuellen Konfiguration übernommen und müssen nicht neu erfasst werden.**

**Wichtig:** Die Möglichkeit die Zahlungskoordinaten wie z.B. Adresse, IBAN, Finanzinstitut usw. im Pflegebereich eUmzugCH anzupassen entfällt. Diese Angaben werden neu **ausschliesslich im GUI von Payrexx administriert**.

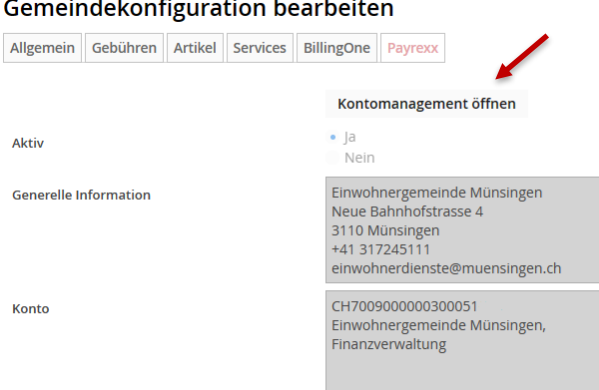

Über den Button «**Kontomanagement öffnen**» kann der Administrationsbereich von Payrexx erreicht werden, es ist kein erneutes Login notwendig.

(Nach erfolgreichem Login in den Pflegebereich von eUmzugCH ist keine erneute Anmeldung für Payrexx nötig, der Übergang erfolgt hier ohne Username und Passwort, **gilt für die vorgängig selektierte Gemeinde**)

## **4 Administrationsbereich Payrexx**

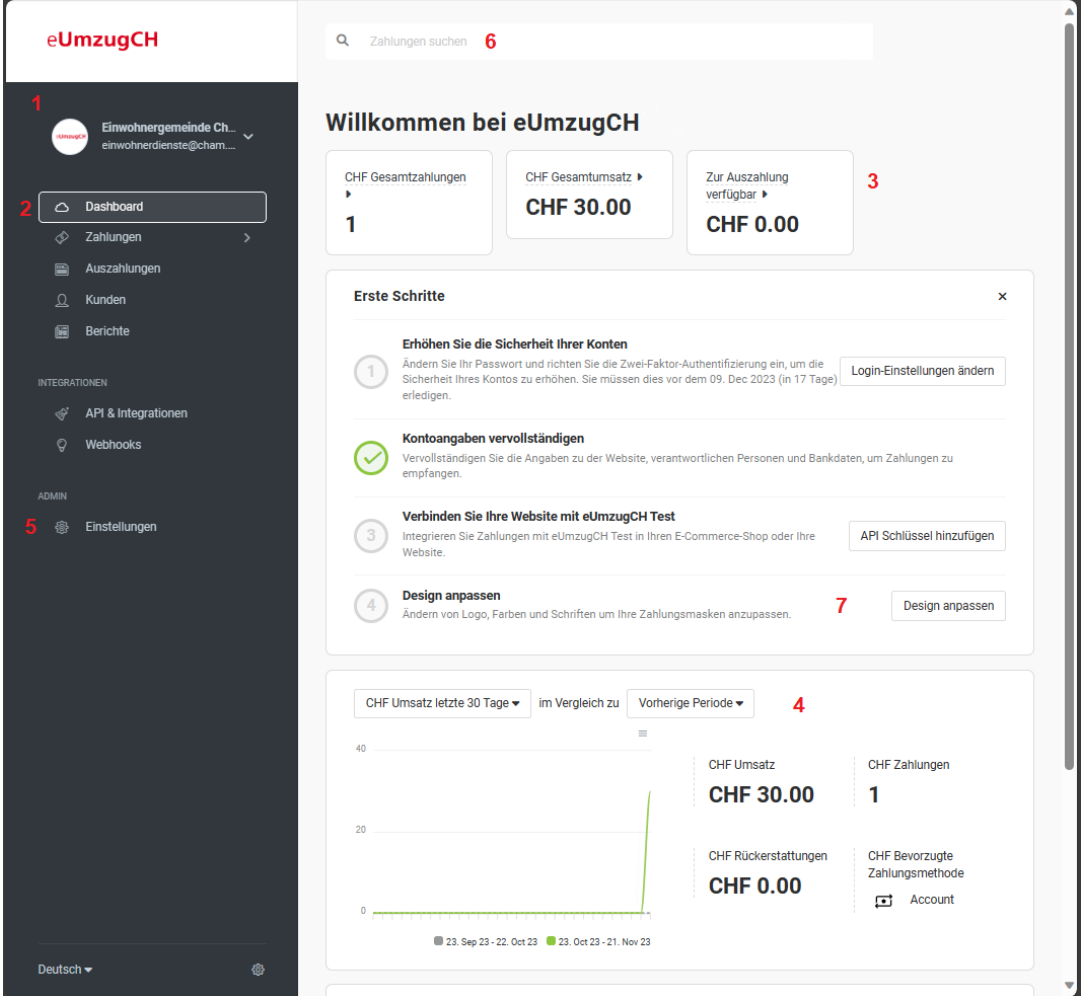

Folgende Aufzählung erklärt das Payrexx Dashboard mit den wichtigsten Funktionen

- 1: Angemeldete Gemeinde
- 2: Aufruf des Dashboards, grosse Übersicht über alle getätigten Transaktionen, Auszahlungen, Berichte über definierte Zeitspannen
- 3: Übersicht der letzten Transaktionen, Gesamtumsatz, zur Auszahlung bereit
- 4: Umsatzbericht und Verlauf über die letzten Tage.
- 5: Einstellungen des Dashboards
- 6: Suchmaske, Möglichkeit nach Zahlungen zu suchen
- 7: Anpassung des Designs, Konfigurationsmöglichkeiten zum Erscheinungsbild

#### **Zahlungen: Transaktionen**

Dieser Tab zeigt tabellarisch alle anstehenden Transaktionen. Hier wird der **Status** dieser Zahlung ersichtlich, diese kann hier auch **storniert** werden

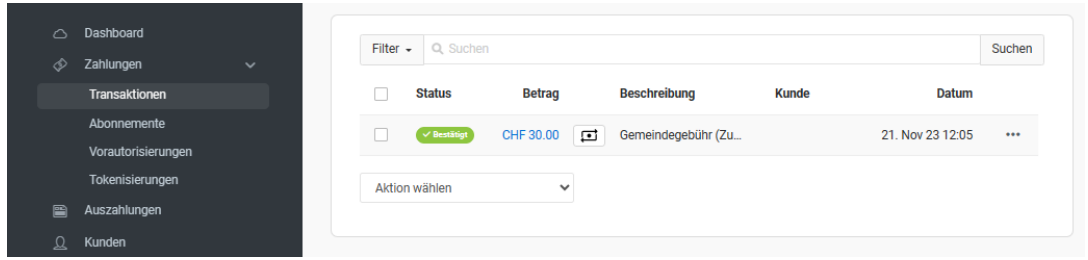

Über untenstehendes Symbol werden die **Details** der Transaktion erreicht. Hier ist z.B. die Geschäftsfall-ID aus eUmzugCH ersichtlich und welche Art von Transaktion (z.B. Gemeindegebühr Zuzug) in Rechnung gestellt wurde.

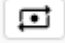

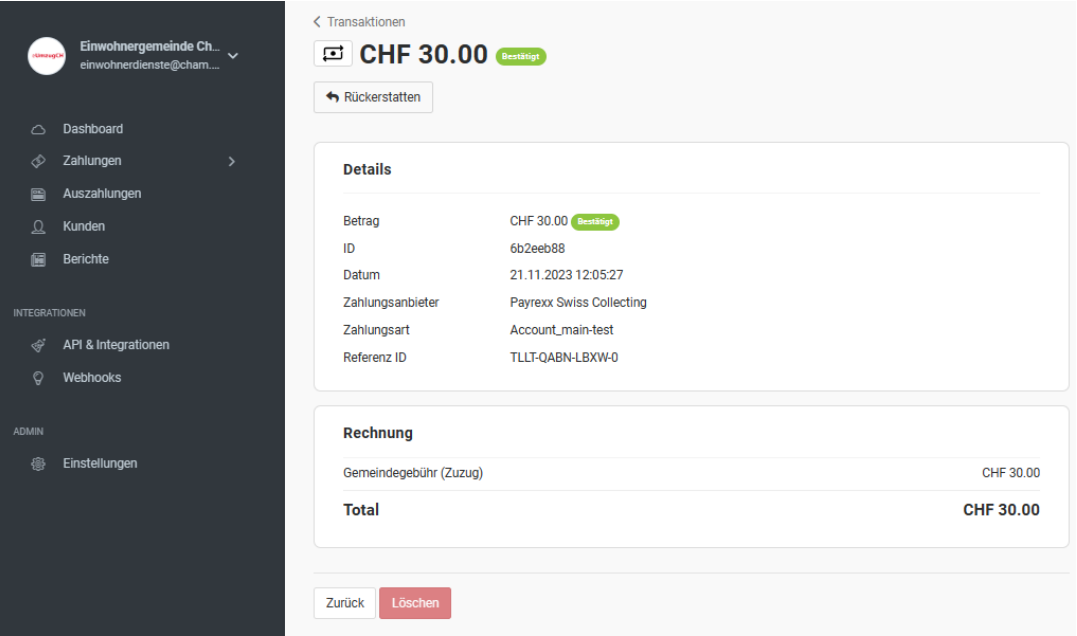

Weiter besteht hier neu die Möglichkeit, Transaktionen direkt zu stornieren. und nicht wie bis anhin dies über den Support von eOperations oder via Mail an die Post zu beantragen. Der Button Rückerstatten löst das Storno direkt aus.

Rückerstatten

#### **4.2 Auszahlungen**

Über Auszahlungen werden die noch nicht ausbezahlte Transaktionen sowie die offenen Guthaben der Gemeinde als Summe ersichtlich.

Weiter wird angezeigt auf welche IBAN diese Auszahlung erfolgen wird.

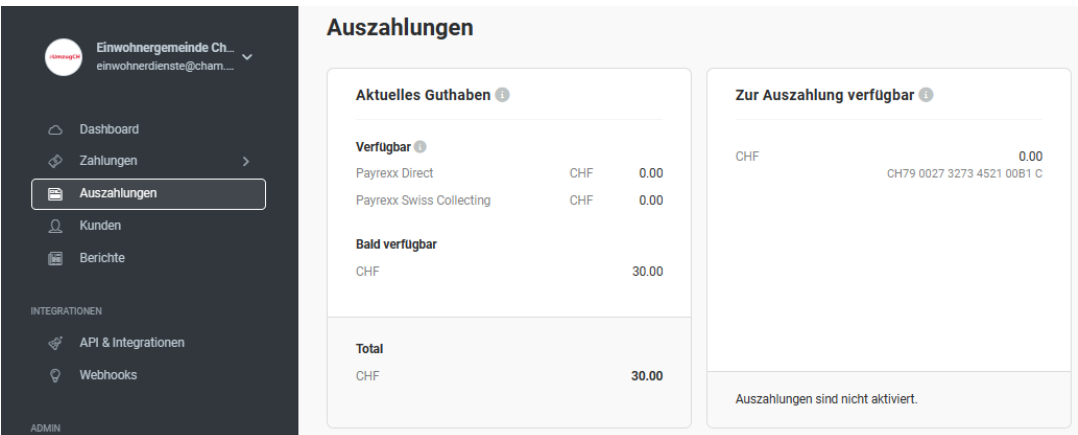

## **4.3 Kunden**

In diesem Tab ist ersichtlich woher die Überweisung stammt. Hier werden Name und Vorname der überweisenden Person angezeigt inkl. deren Mailadresse

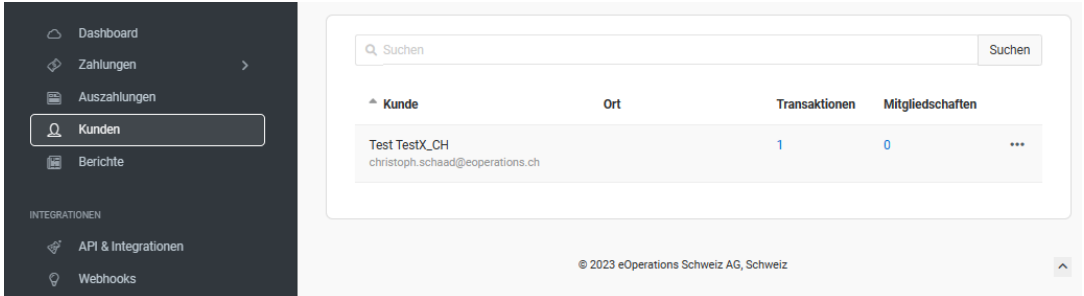

### **4.4 Berichte**

Im Abschnitt Berichte sehen Sie über eine definierte Zeitspanne den Umsatzverlauf inklusive der Anzahl der getätigten Transaktionen sowie deren Transaktionsvolumen. Es ist möglich, eine Jahressicht, eine Monatssicht oder einen einzelnen Tag anzuzeigen. Weiter besteht die Möglichkeit, einen Transaktionsexport zu erstellen. Es kann frei gewählt werden, ob dieser einen spezifischen Monat, das laufende Jahr oder das vergangene Jahr oder eine benutzerdefinierte Zeitspanne beinhalten soll. Die Transaktionsberichte werden als CSV-datei erstellt und können z.B. in Excel geöffnet werden

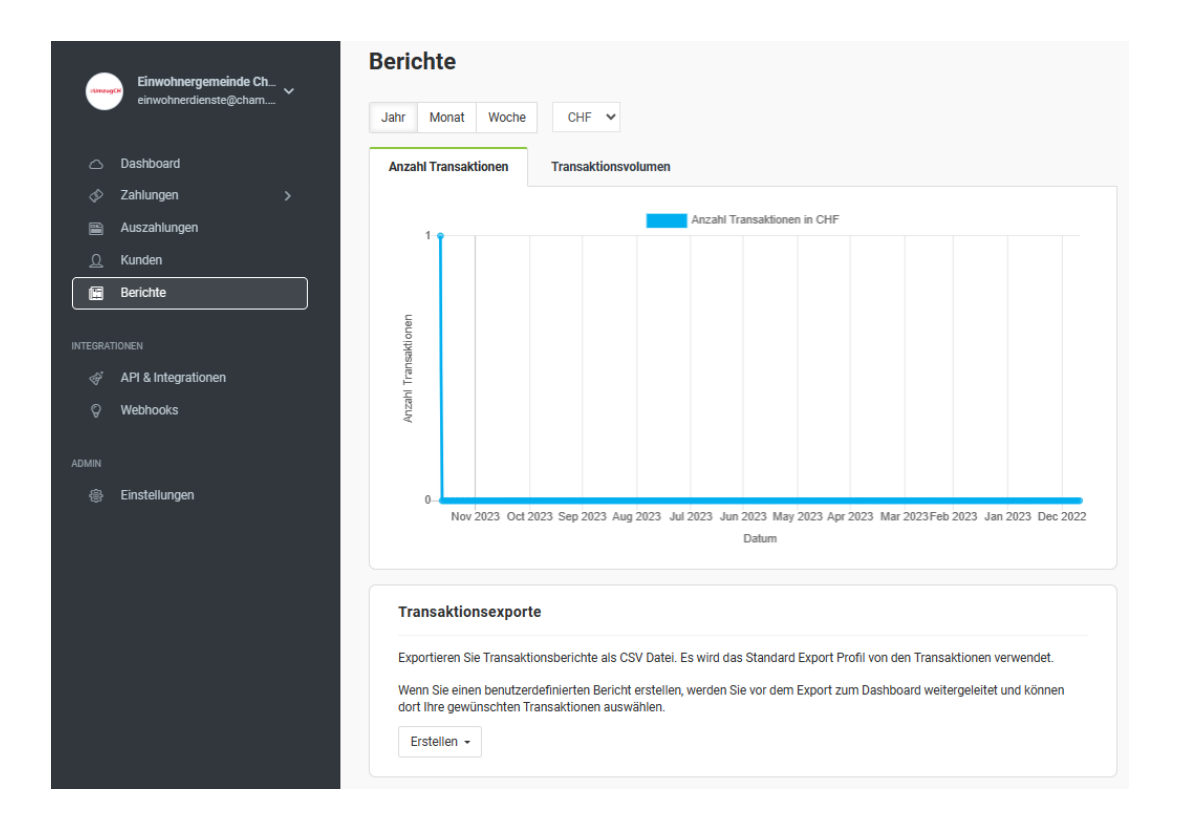

#### **Einstellungen**

Hier werden zusammengefasst noch einmal alle Konfigurations- Möglichkeiten des Dashboards angezeigt.

Es können z.B. Unternehmensdaten, das Empfangskonto, Look and Feel oder die Benachrichtigungen eingestellt werden.

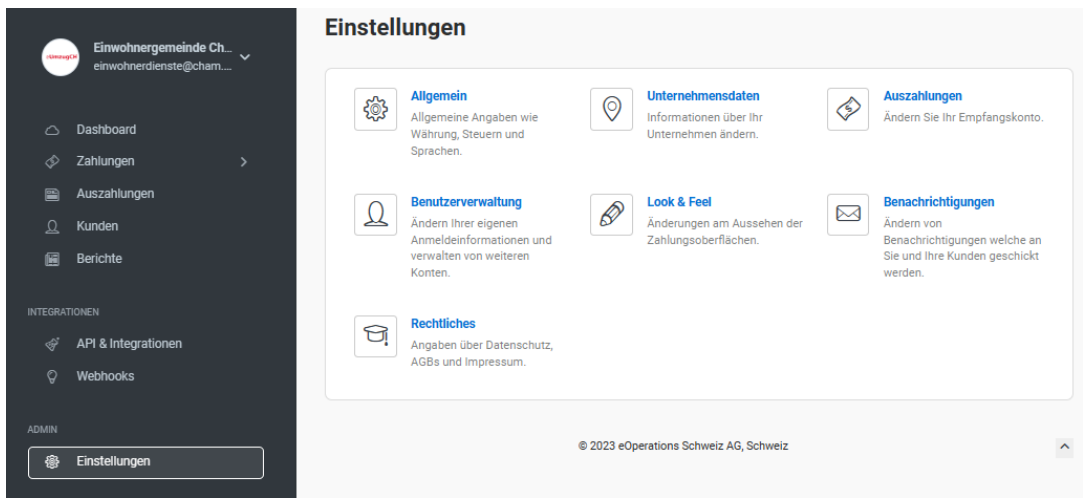

**Die Unternehmensdaten zeigen die Angaben welche bisher im Pflegebereich von eUmzugCH in der Zahlungsmaske aufgeführt wurden. Neu sind diese bei Bedarf hier durch die Gemeinde abzuändern.** 

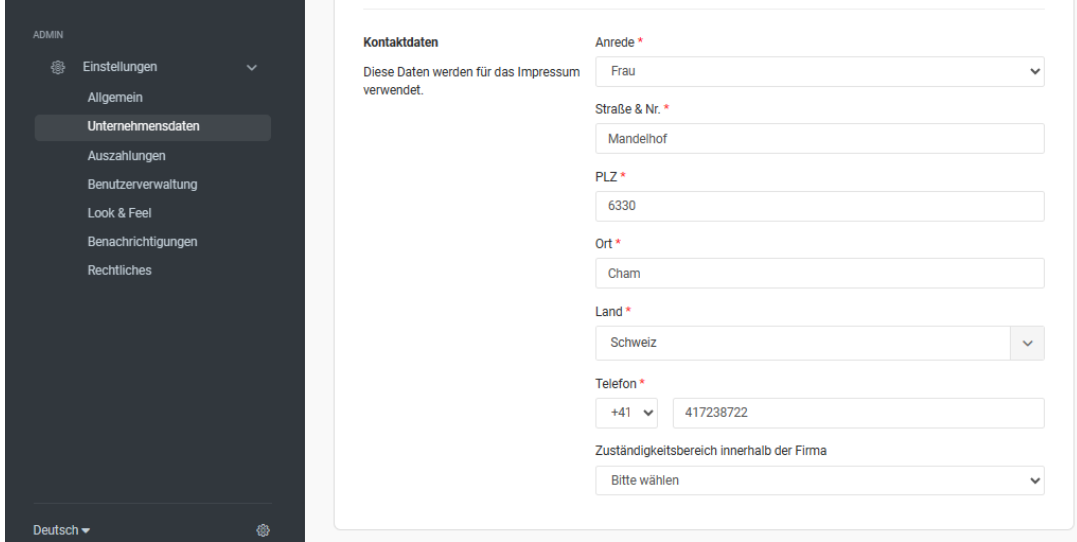

## **Wir freuen uns über die Neuerungen im Bezahlsystem und die Möglichkeiten welche diese neu bieten.**

Falls Sie Fragen dazu haben, zögern Sie bitte nicht, sich an unser Support-Team zu wenden. Wir sind hier, um Ihnen zu helfen und sicherzustellen, dass Ihre Erfahrungen mit eUmzugCH und Payrexx so reibungslos und zufriedenstellend wie möglich sind. Sie erreichen uns am besten über unser Ticketsystem

[Helpdesk eUmzugCH -](https://doc.eoperations.linkyard-cloud.ch/t/lYgevUr8Sh61e5nQK_-b0g/w/UDquws3LTB2FhgJFRJTH_g) eOperations